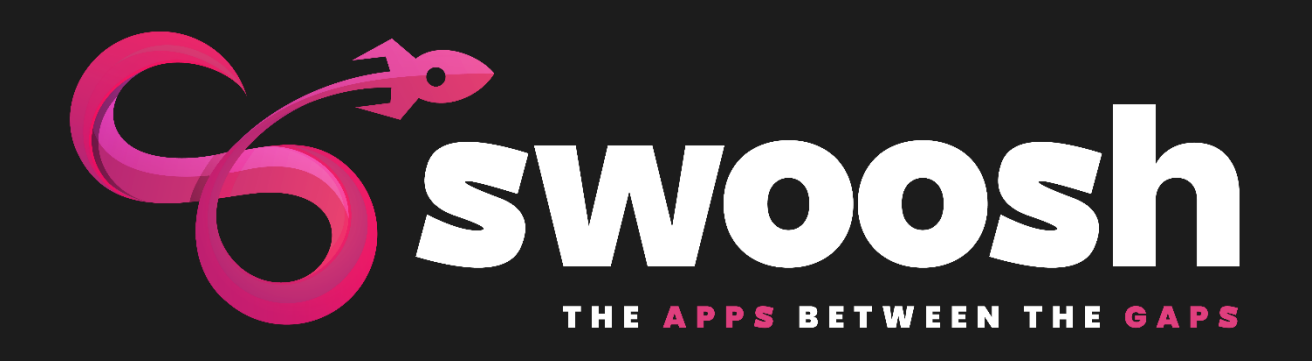

# Swoosh Registration

## Process

### TABLE OF CONTENTS

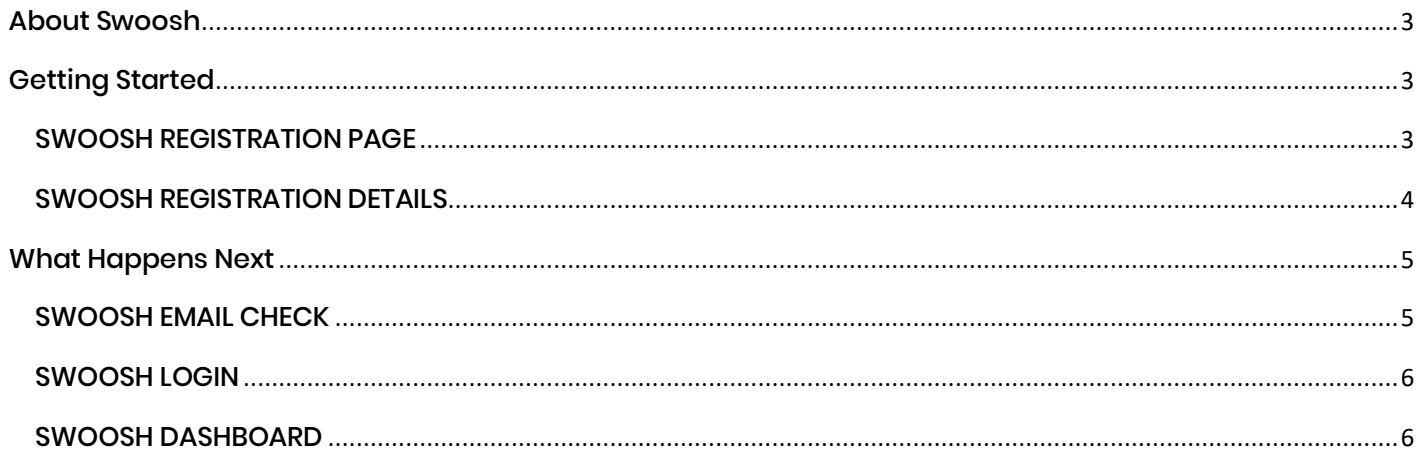

### SWOOSH REGISTRATION

#### <span id="page-2-0"></span>ABOUT SWOOSH

You are registering to Access a Catalog of Office365 WebParts, Power and Function Apps, so you need a Microsoft Account. You will be granted access and all that we require is permission to verify that the email address you have registered is real.

#### <span id="page-2-1"></span>GETTING STARTED

From the SWOOSH homepage you simply need to select the REGISTER button displayed in the top right of the site.

#### <span id="page-2-2"></span>SWOOSH REGISTRATION PAGE

The SWOOSH Registration page has some useful links on the left-hand side that are designed to help you understand the SWOOSH Apps registration process along with all the requirements needed to install the SWOOSH ADMIN module to your Office 365 Tennant.

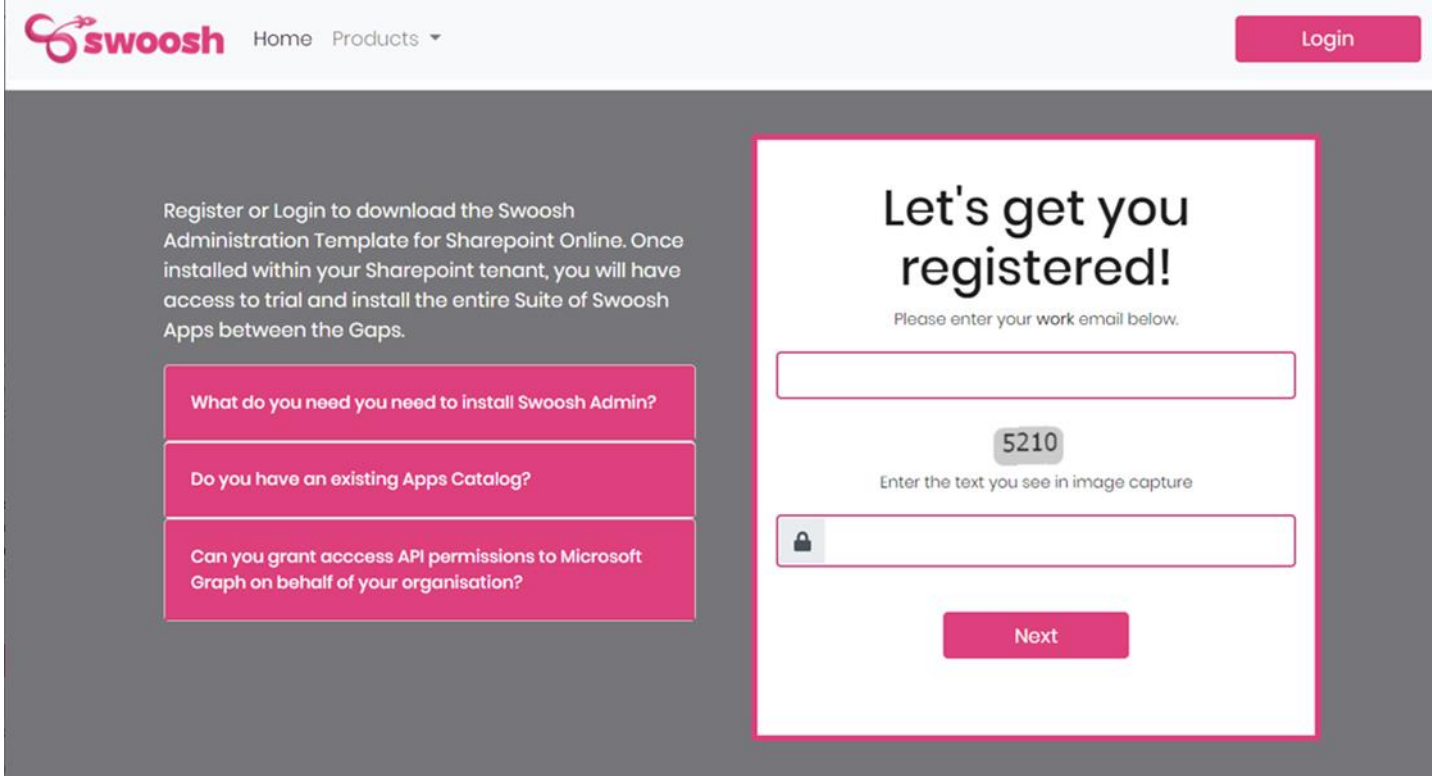

Enter your email address and remember this needs to be associated with your Office365 Tennant. Now fill in the capture and click NEXT to start the registration process.

#### <span id="page-3-0"></span>SWOOSH REGISTRATION DETAILS

Now we just need to gather a little bit of information about the Office365 Tennant you are registering to use the SWOOSH APPS

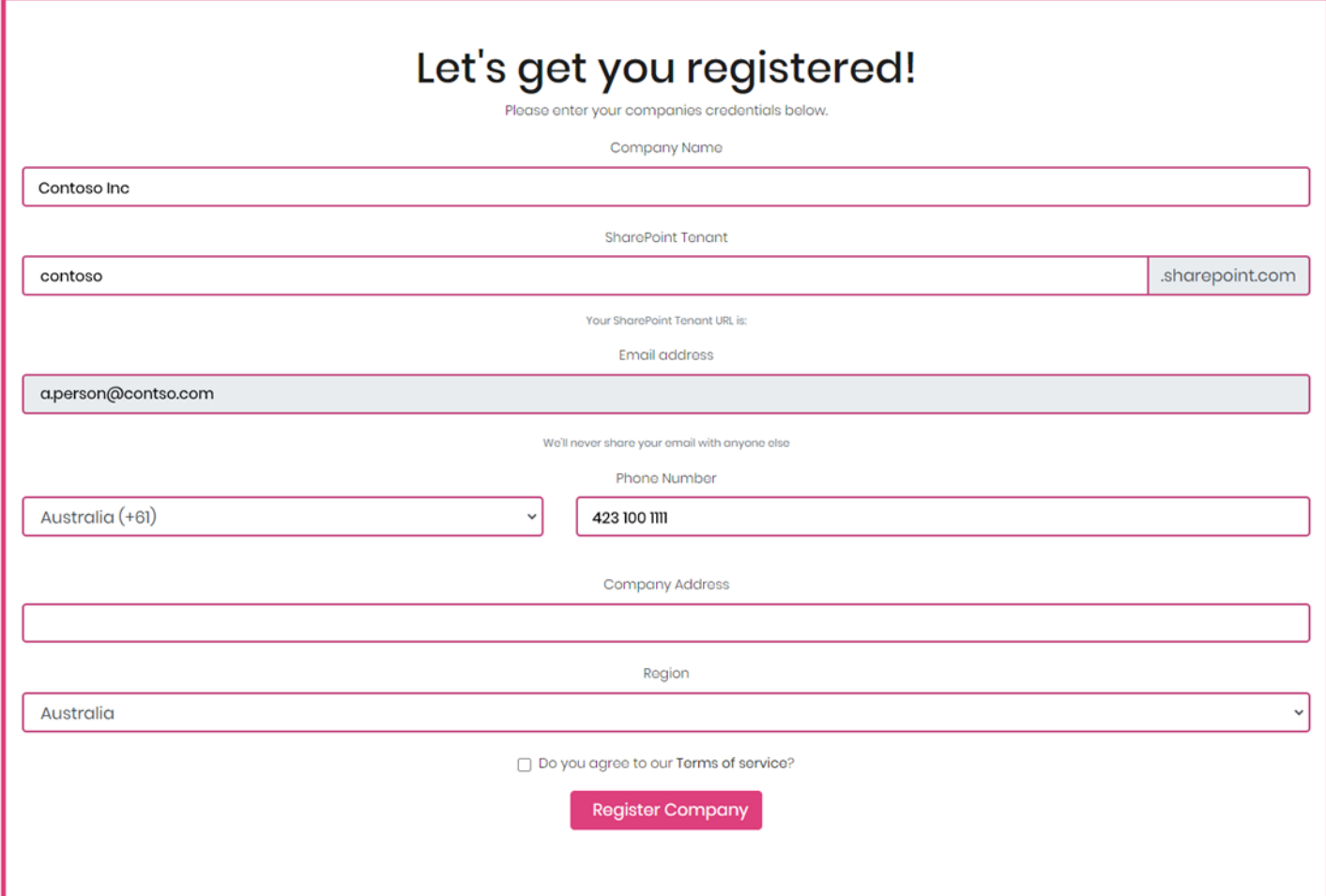

If your Tennant has not already been registered, you will be directed to the WAITING ACTIVATION screen as shown below.

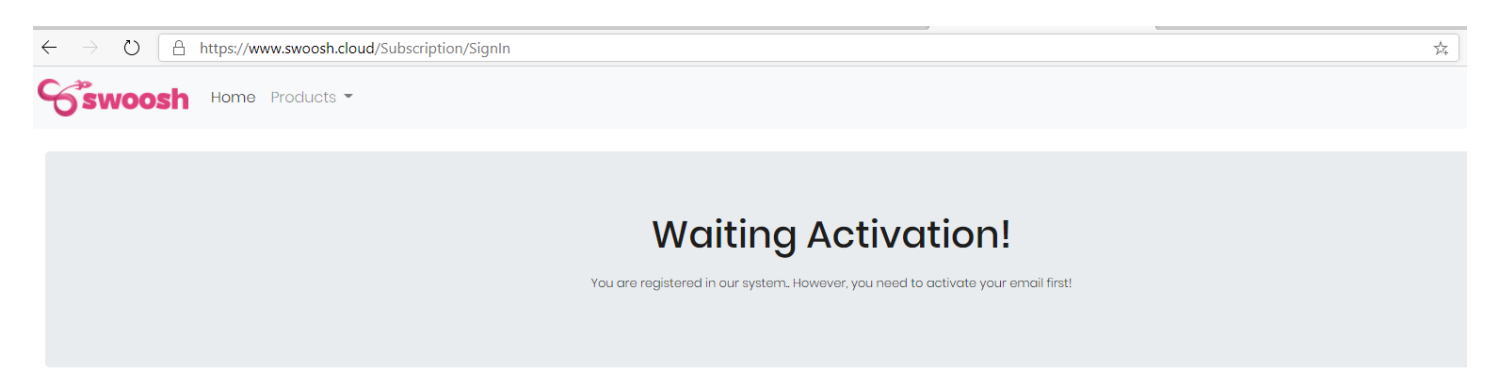

If someone in your organisation has previously registered your Tennant, then they will receive an email to suggest they add you to the existing registration. If the previously registered person has left your organisation, then please contac[t support@swoosh.cloud](mailto:support@swoosh.cloud) and we will update the details manually.

#### <span id="page-4-0"></span>WHAT HAPPENS NEXT

After completing the registration process you will receive an email from Microsoft inviting you to join the SWOOSH.CLOUD subscription.

#### <span id="page-4-1"></span>SWOOSH EMAIL CHECK

In your email you will find an invite to SWOOSH.CLOUD from [invites@microsoft.com.](mailto:invites@microsoft.com) By accepting this invitation, you are granting the ability to read your public personal office 365 profile through Microsoft. Graph API.

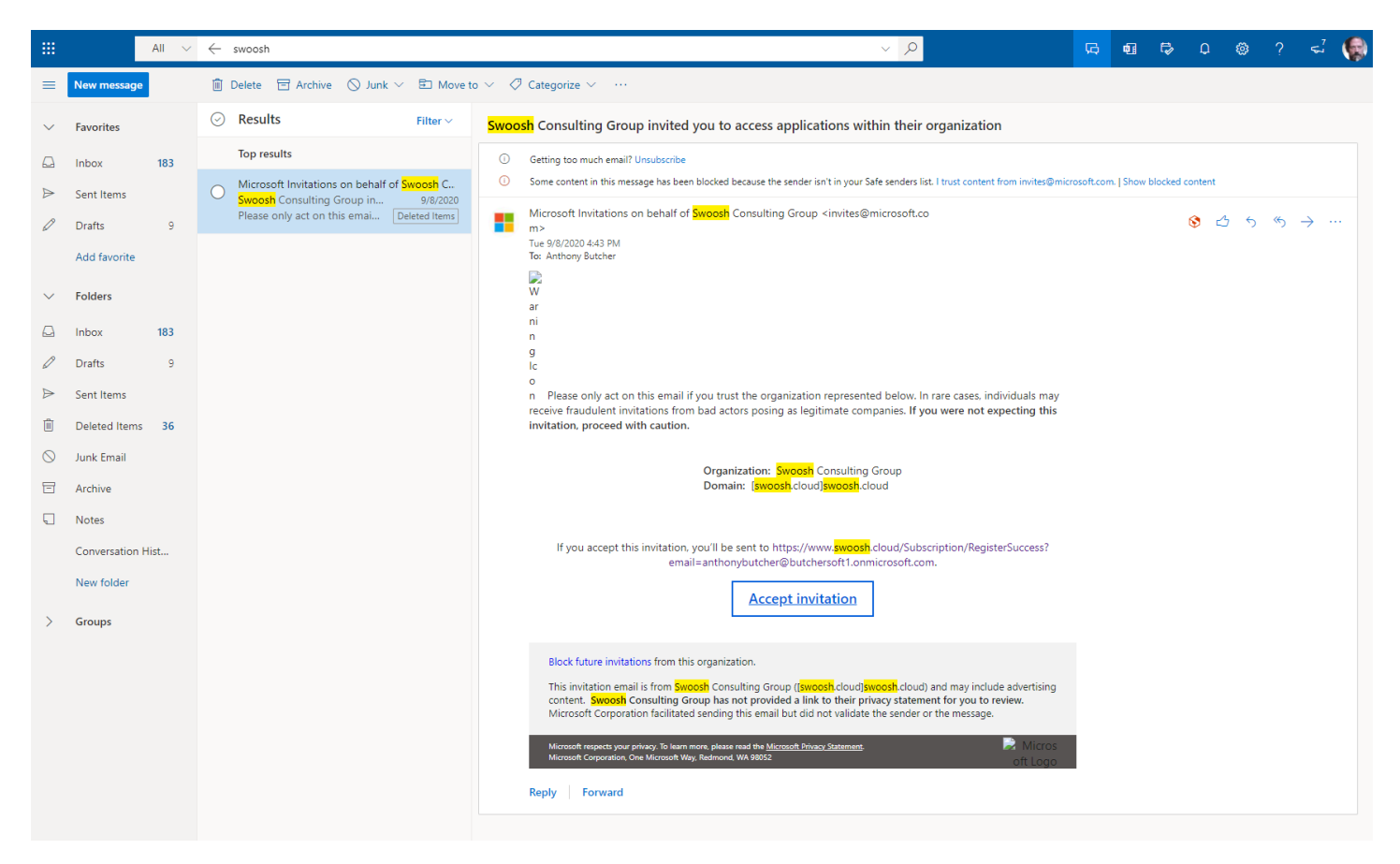

The details of the information you are sharing will be displayed on invitation screen by Microsoft and you will be given the opportunity to confirmation these details before grant SWOOSH.CLOUD access. In Short – your public profile contains no more information than we just collected in your registration form, but it is used by us to verify your details against that organisation.

When do grant access the SWOOSH screen will change from Wait to SUCCESS!

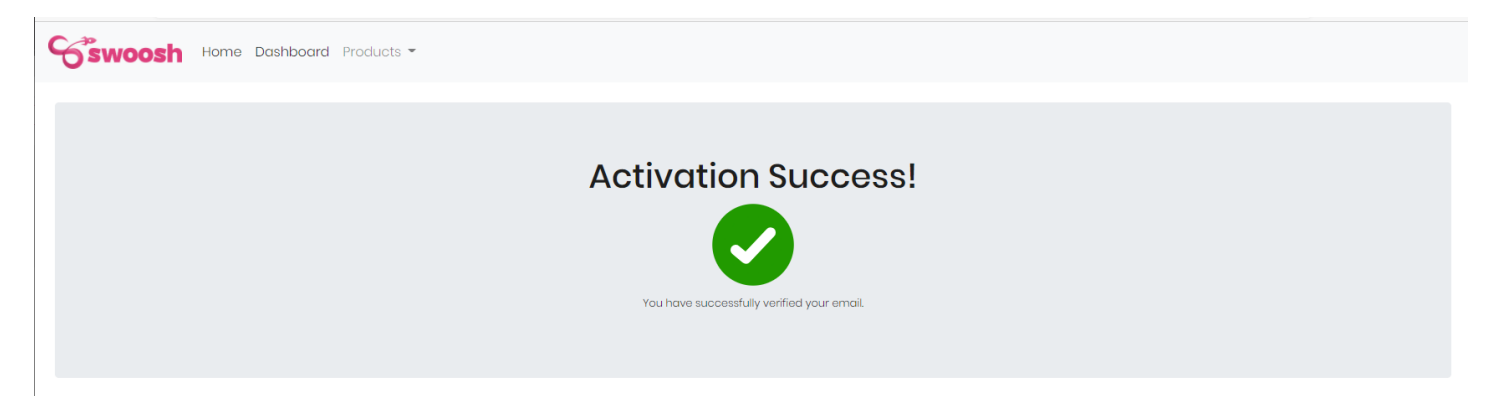

#### <span id="page-5-0"></span>SWOOSH LOGIN

Close your browser and return to SWOOSH.CLOUD. Select the LOGIN button from the top right and enter your newly registered email address and verify the number shown in the spam capture to access the SWOOSH APPS Catalog.

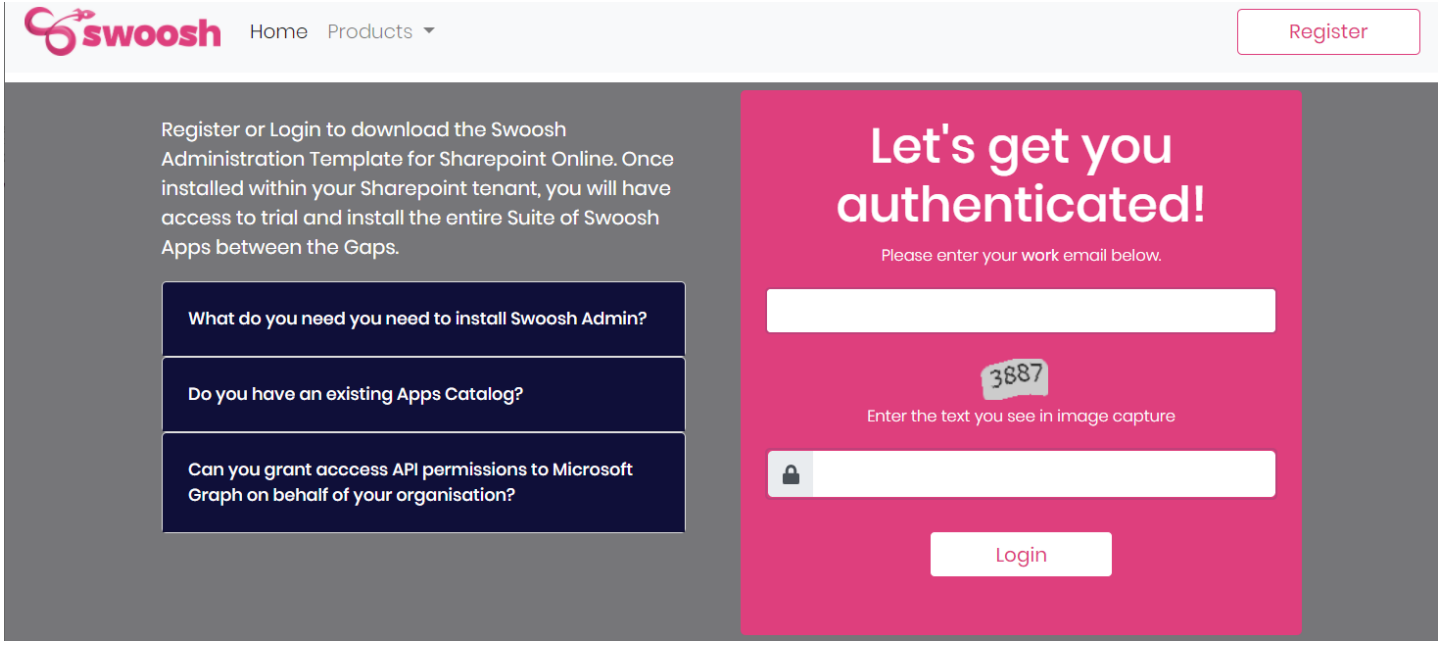

#### <span id="page-5-1"></span>SWOOSH DASHBOARD

Congratulations! You now have access to the SWOOSH APPS CATALOG. We suggest you start by downloading and installing the SWOOSH ADMIN. Once installed all SWOOSH APPS will be available to trail and install within your Office365 Tennant.

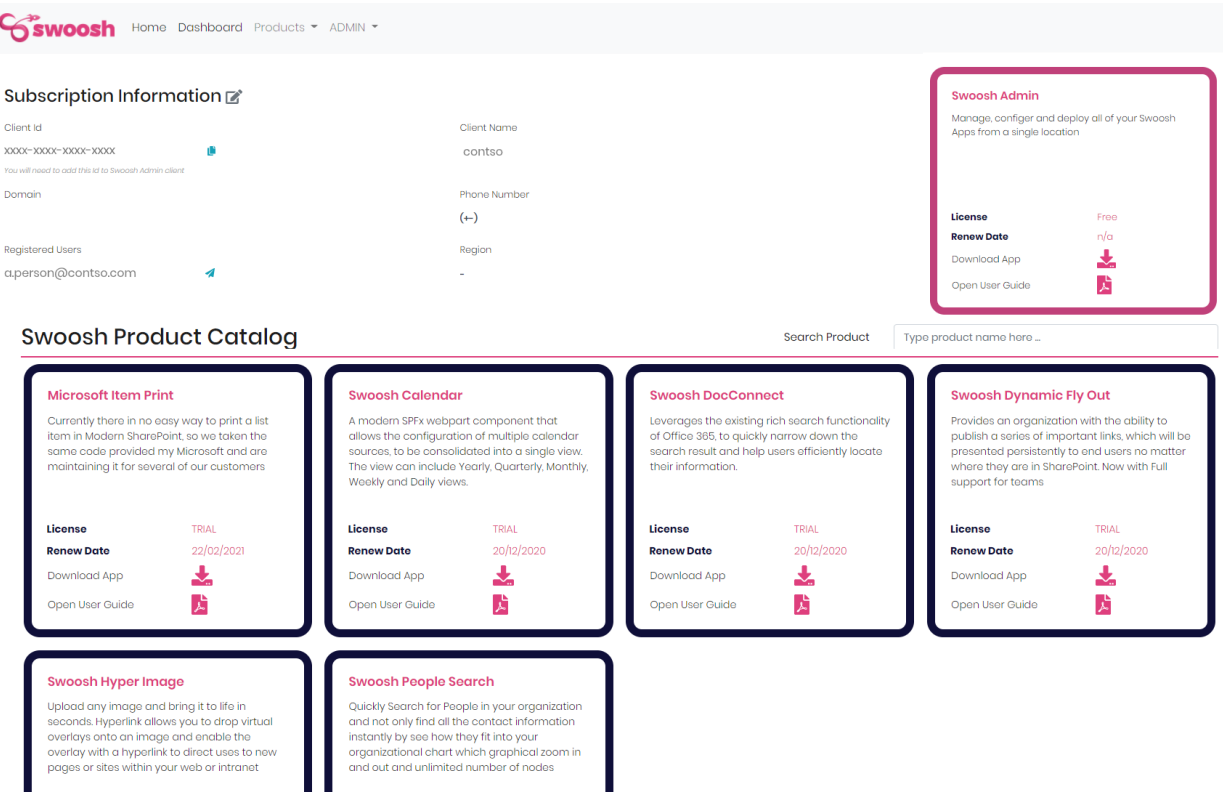